## Library eBooks for your NOOK

*Preliminary Steps*: Before you can successfully download library eBooks, you need to install Adobe Digital Editions and create an Adobe ID for on your home computer. Go to the Adobe website for downloading instructions<http://www.adobe.com/products/digital-editions/download.html>

*Note*: The Nook HD/HD+ do not support transfers from Adobe Digital Editions. If you are using one of these devices or a NOOK tablet or NOOK Color can download the free Overdrive Media App onto your Nook instead. This will allow you to download library eBooks directly to your Nook. Instructions for installing the app can be found in a separate document.

- On a computer, visit the Overdrive eBook catalog at [http://acla.lib.overdrive.com](http://acla.lib.overdrive.com/) and browse the collection to find the title that you would like to checkout.
- Click on the book image of a title you want to check-out. Look on the right hand side of the screen and make sure and verify that the title is available in EPUB or PDF format. These are the only formats that are readable on your device. Click the button *Borrow*. *(Note: if the book is not available, it will say Place a Hold. Click this button to put yourself on the waiting list for this title.)*

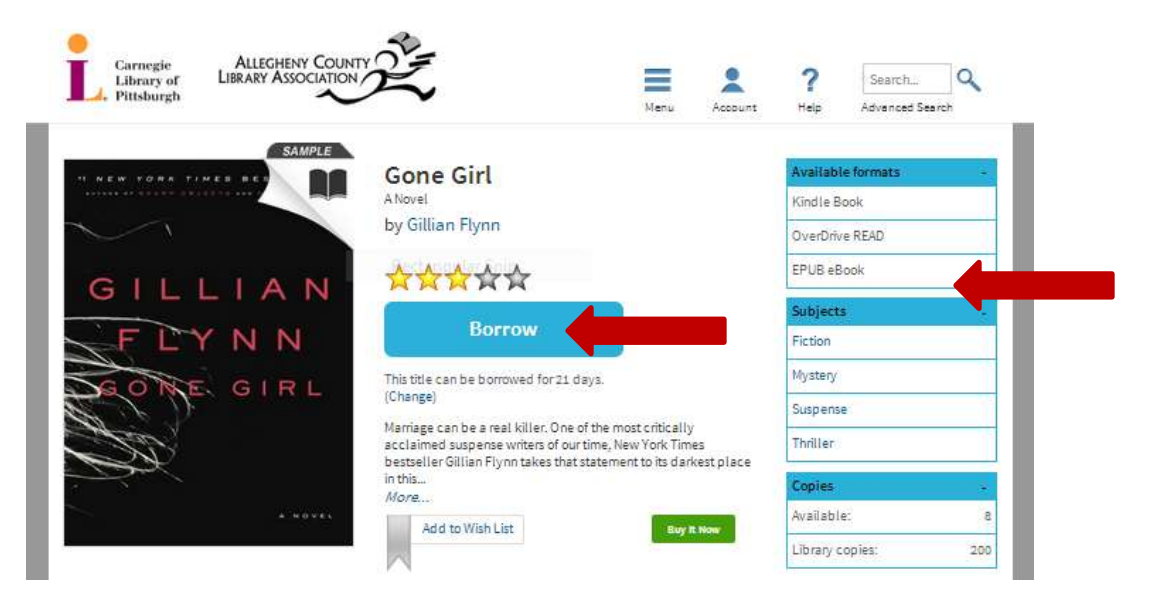

At the prompt, enter in your library card number and click the *Sign In* button.

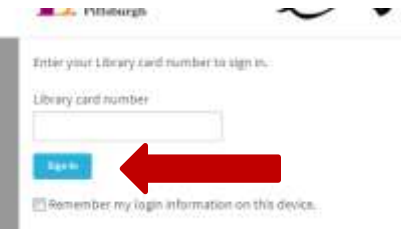

You have now successfully checked out a library eBook! The next step is to download the eBook to your device.

 On the Bookshelf screen, hit the *Download* button, select *EPUB eBook* or *PDF eBook* and then click *Confirm & Download*.

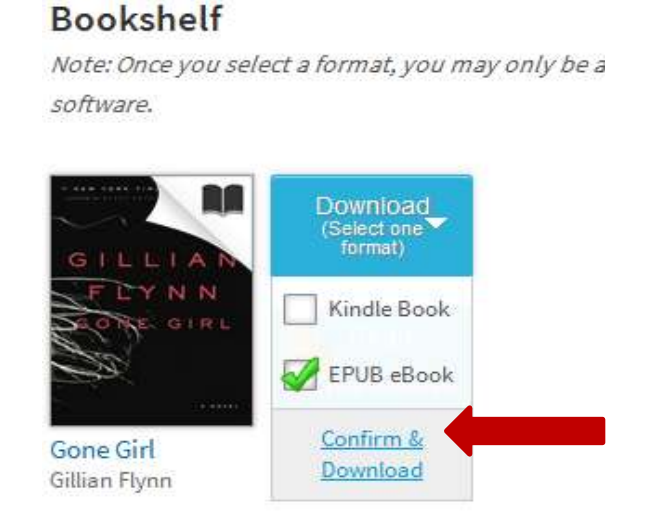

 At the download prompt, click *Save* and chose a location on your computer for the eBook file that you will be able to easily access.

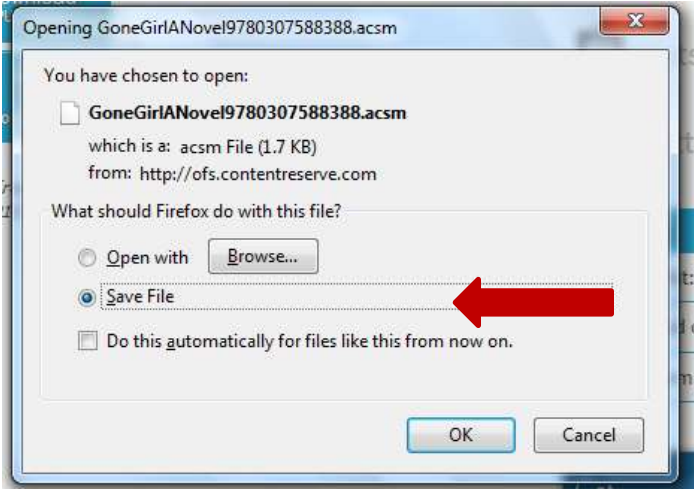

 Once your eBook has been downloaded, Adobe Digital Editions will automatically open and display the downloaded title. To go to Library view, click Library in the upper left hand corner. Your screen will look something like this.

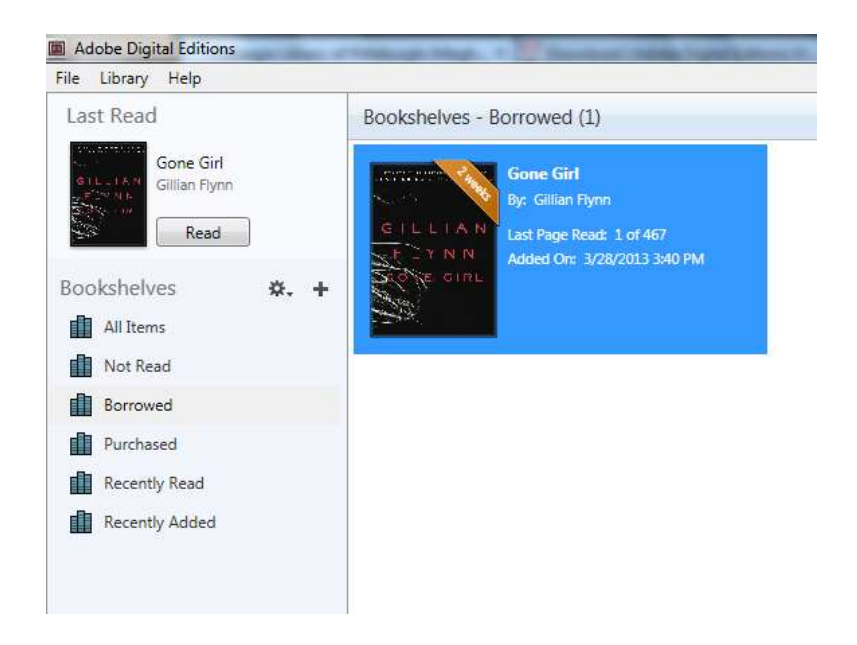

 Connect your device to the computer via a USB cable. In Adobe Digital Editions, you should see it appear as an icon in the left hand menu under Devices.

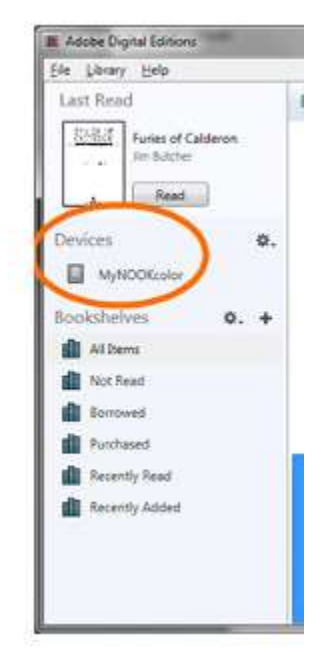

- Click and hold down the left mouse button on the book you want to transfer to your NOOK. Drag the book using your mouse, over to the device icon until the NOOK icon is highlighted blue and a green plus sign appears. Release the mouse and the book will begin uploading to the device. This may take several minutes.
- When your book has finished uploading, disconnect your device. Enjoy! *Note: For first edition NOOKS, library eBooks can be found under My Documents. For the NOOK Touch, go to your library and make sure ALL is selected, and you should see your library eBook.*